Activarea încărcării temelor de casă de către studenți

Majoritatea cursurilor au prevăzute cel puțin două teme de casă, studenții trebuind să realizeze aceste lucrări și să le încarce pe site. Deoarece am observat că mulți dintre profesori nu au activat posibilitatea ca studenții să poată încărca aceste teme, am să fac un scurt tutorial.

La cursul la care se dorește activarea încărcării temelor de casă – și la care sunteți profesori - se procesează astfel:

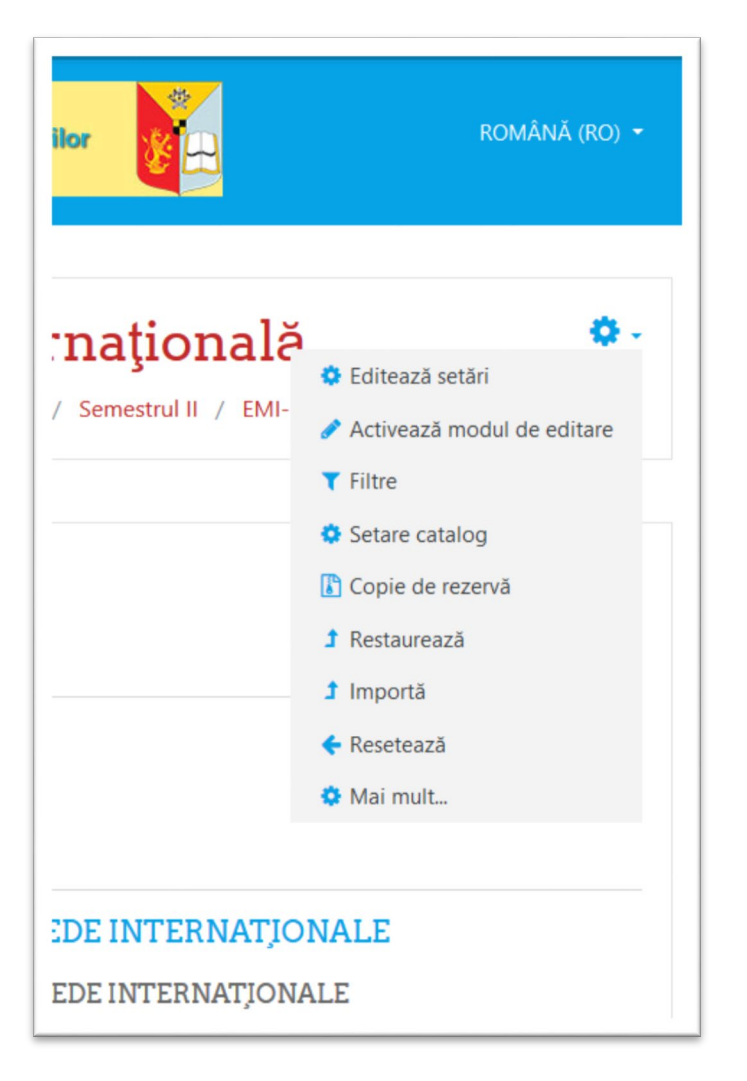

1. Se activează modul de editare a cursului

2. Se dă click pe Adaugă activitate sau resursă, într-una din locațiile dorite, sunt mai multe secțiuni unde se pot adăuga.

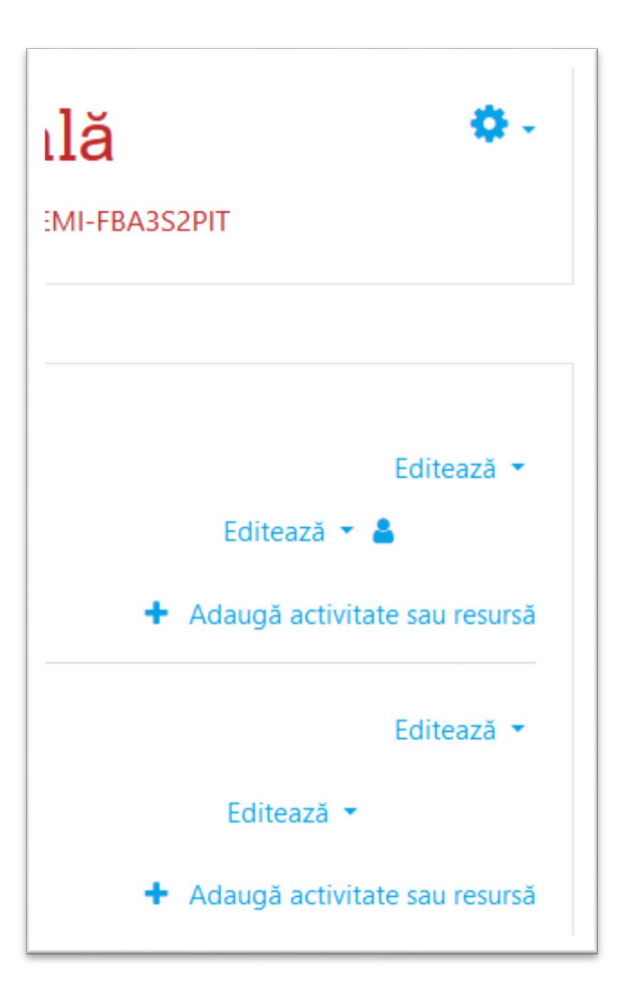

3. Din lista de activități sau resurse posibile, alegem Lucrare

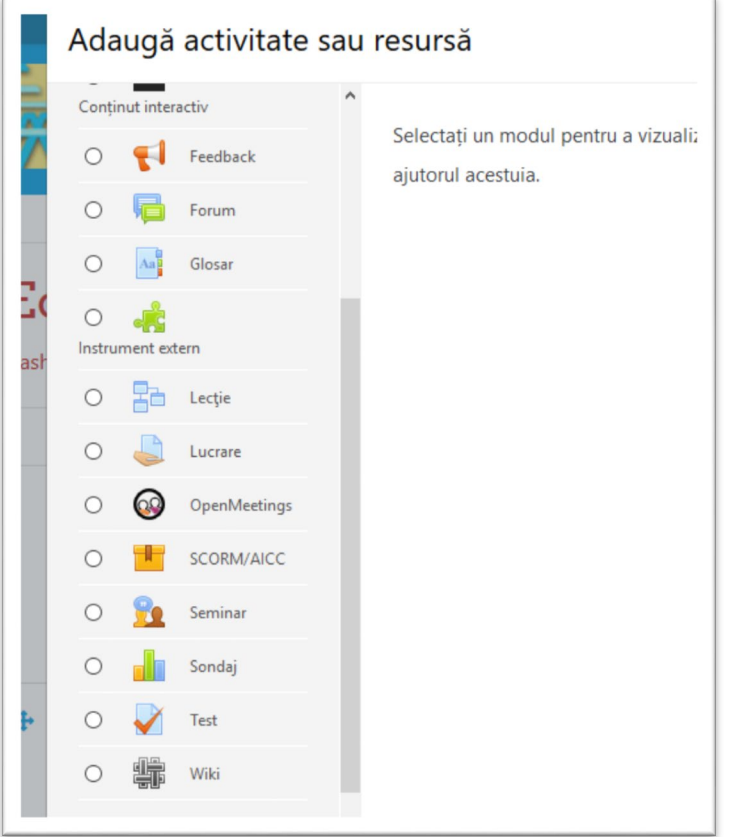

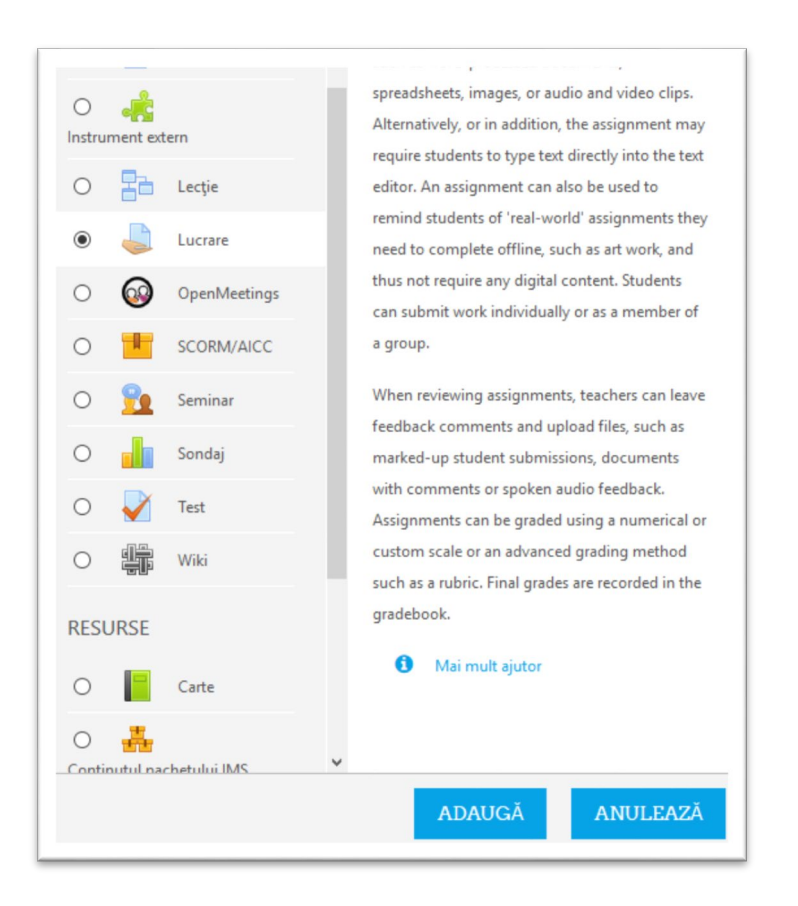

4. În fereastra următoare setăm Titlul, putem seta și datele până la care studenții pot încărca lucrarea

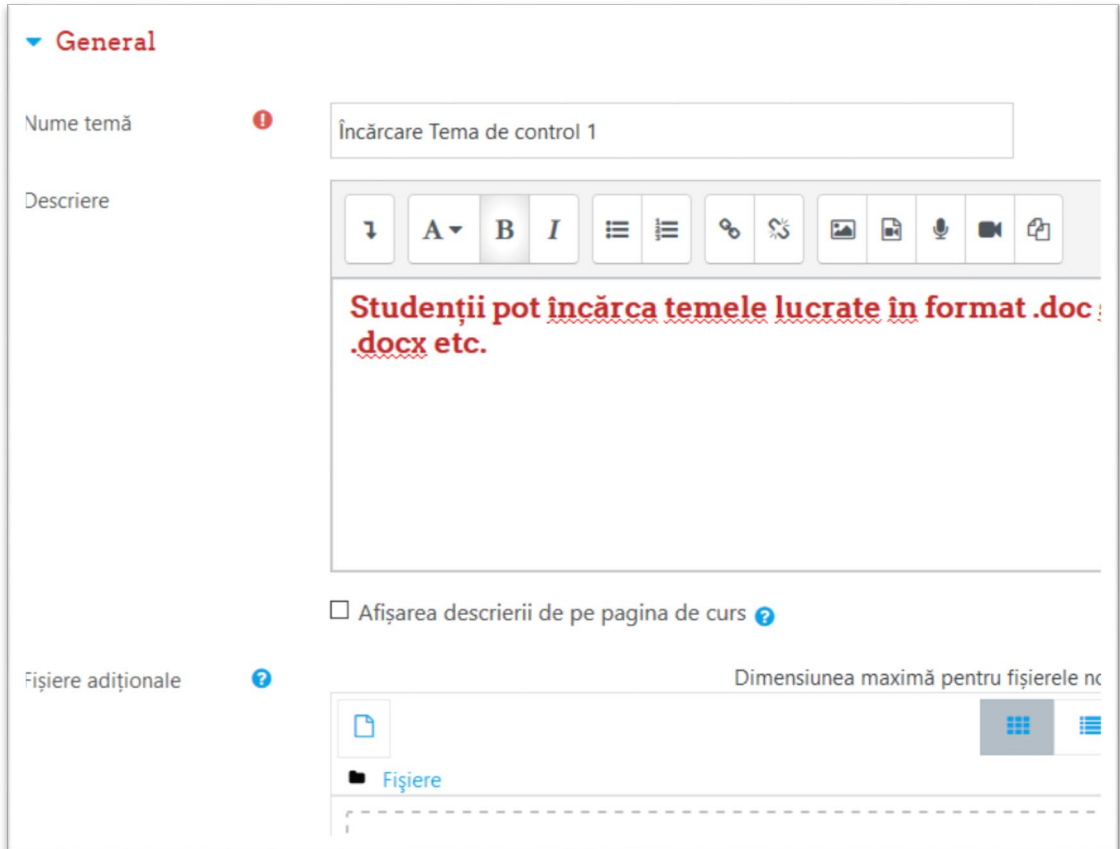

5. Se poate seta data până când se pot încărca teme bifând Cut-off date

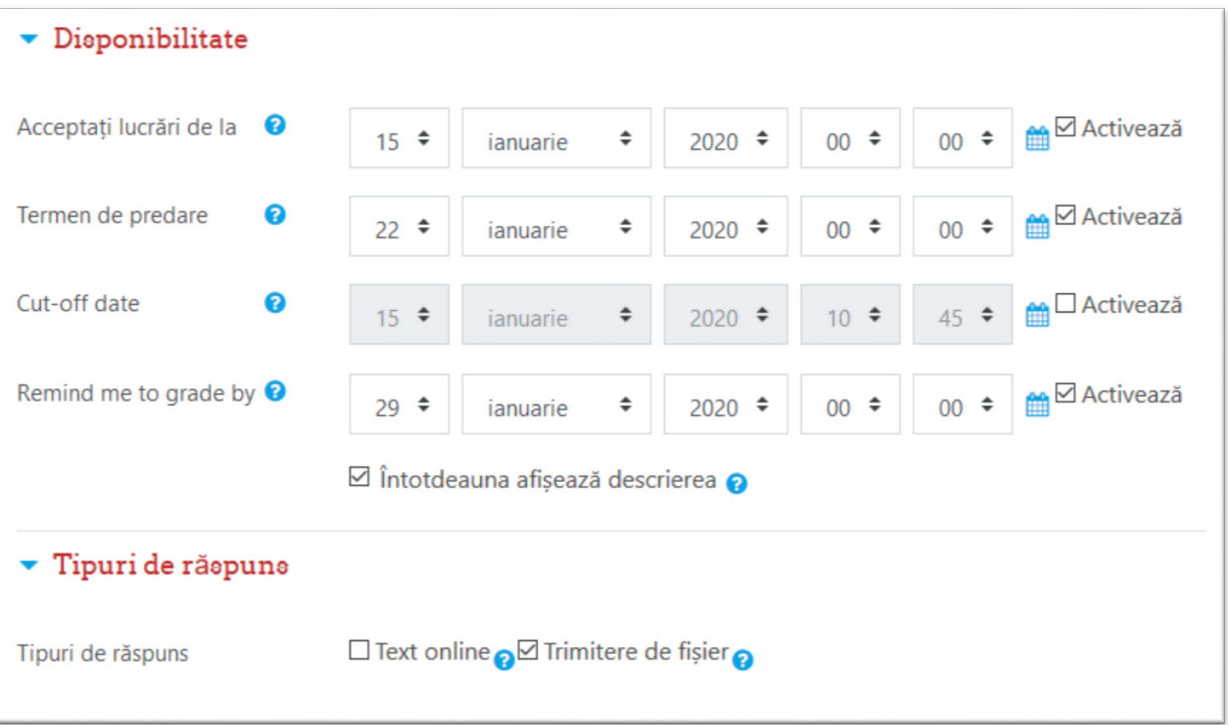

6. Se apasă unul din cele două butoane roșii, primul pentru revenire la curs și continuarea editării, eventual adăugarea unui alt buton de încărcare a cursurilor, sau al doilea, pentru finalizare.

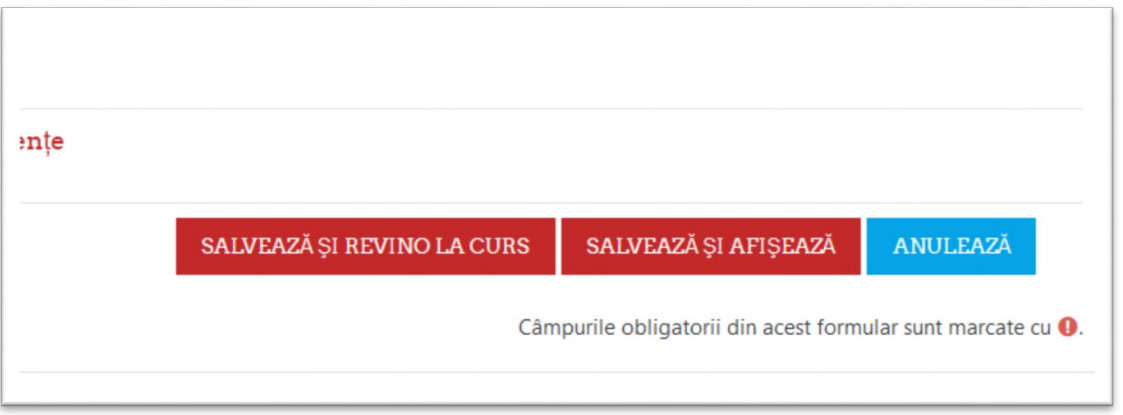

7. Rezultatul final va fi posibilitatea ca studentul să poată încărca teme de lucru.

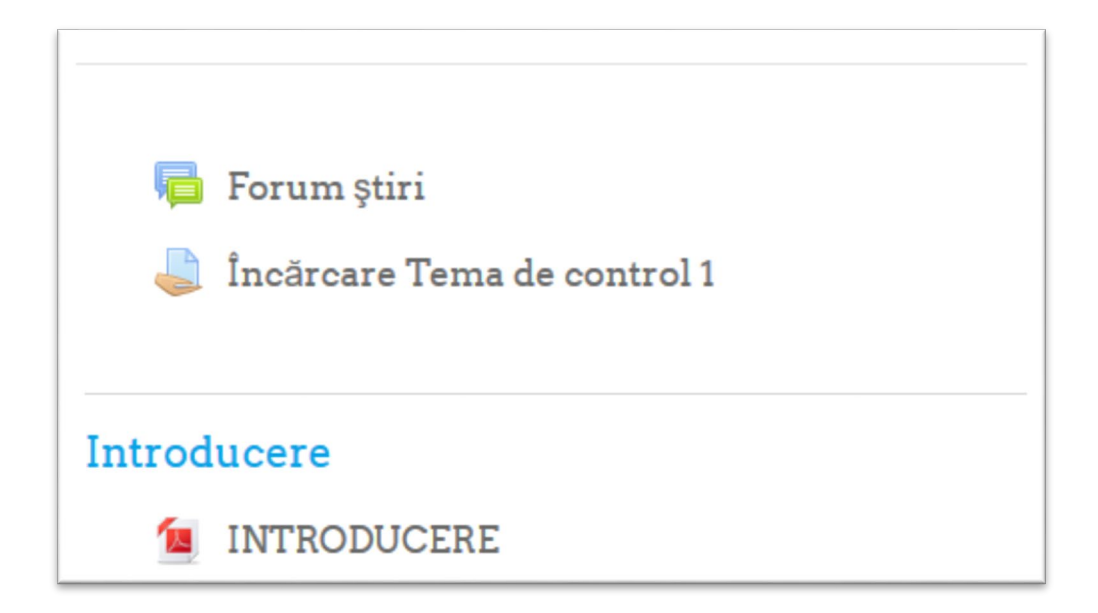

(vizualizare din partea profesorului, dacă dați click pe link)

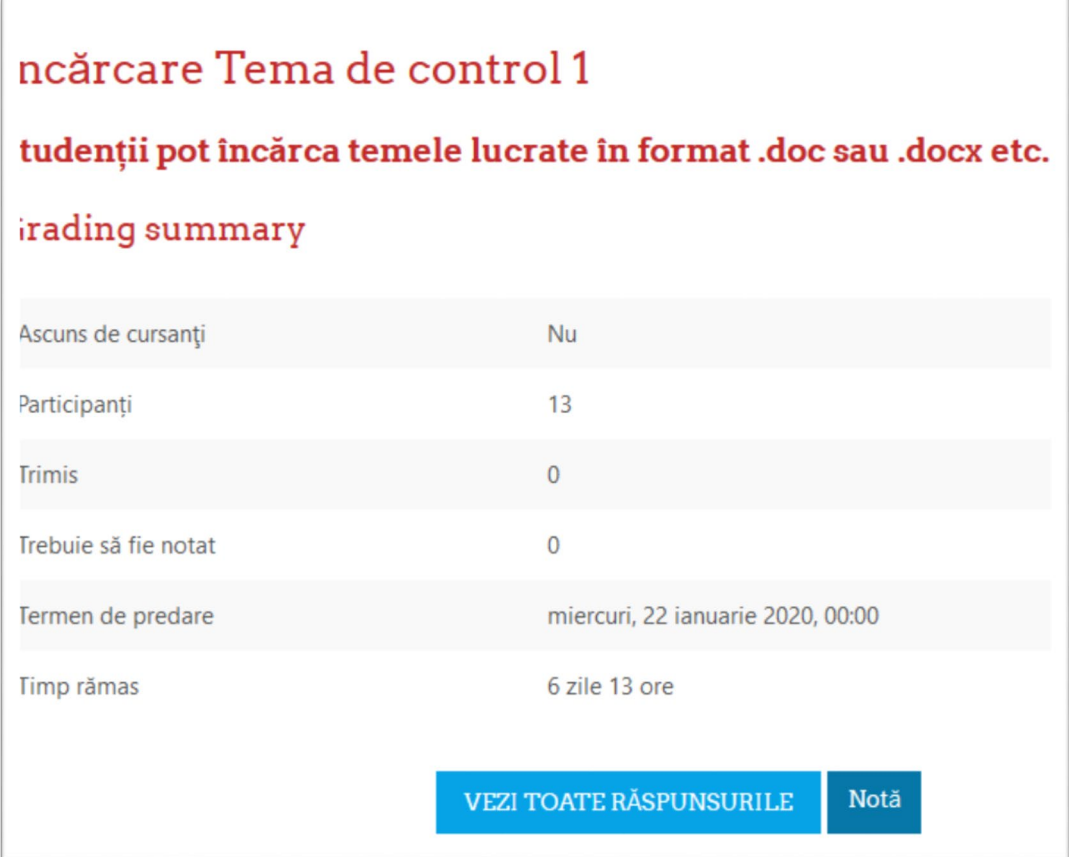

Vizualizare din partea studentului

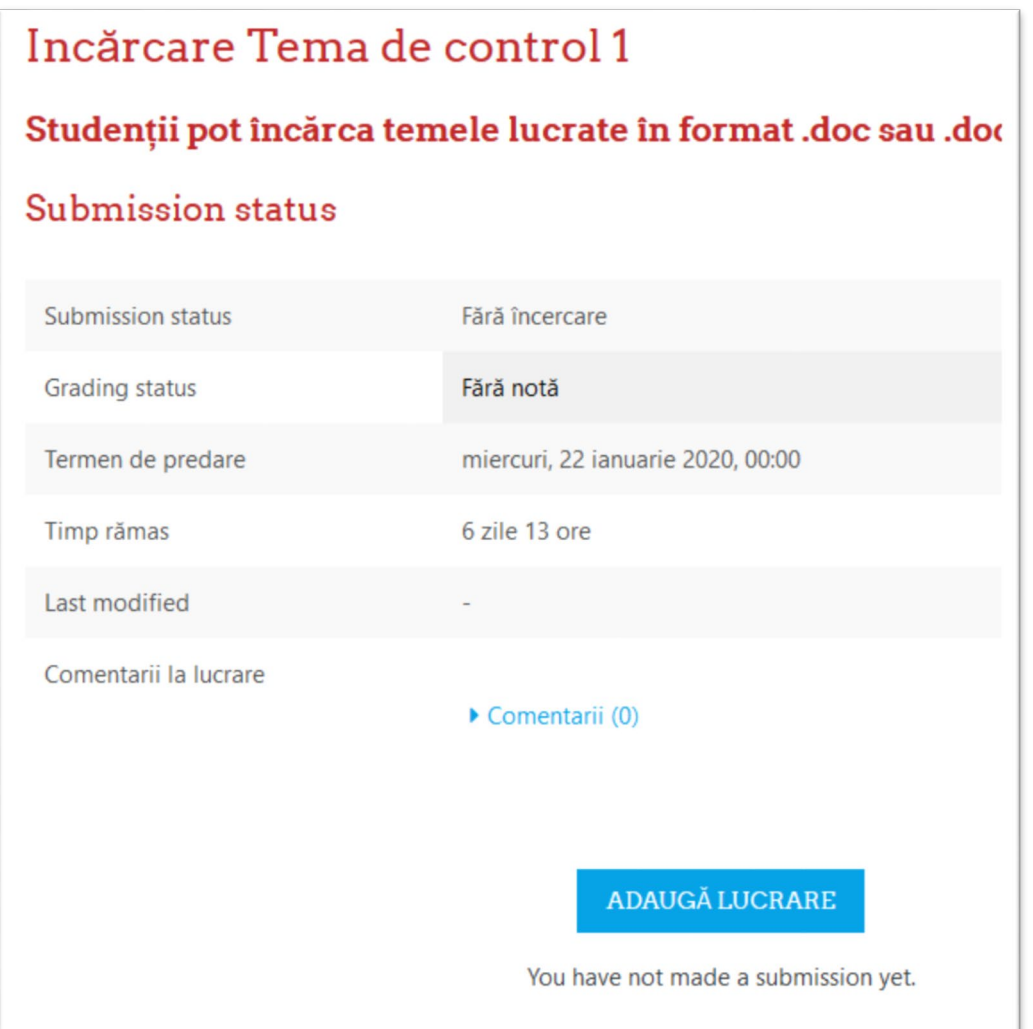

Mai există și alte opțiuni, cine vrea să aprofundeze mă poate întreba, dar ăștia sunt pașii principali

Cristi Etegan